НПО РЕЛВЕСТ

# СЕТЕВЫЕ ШЛЮЗЫ CNC-12-IP И CNC-14-IP

## Руководство по эксплуатации Сетевые шлюзы CNC-12/14-IP ТУ 4372-710-18679038-2015.01/02 РЭ

FAT

## **ОГЛАВЛЕНИЕ**

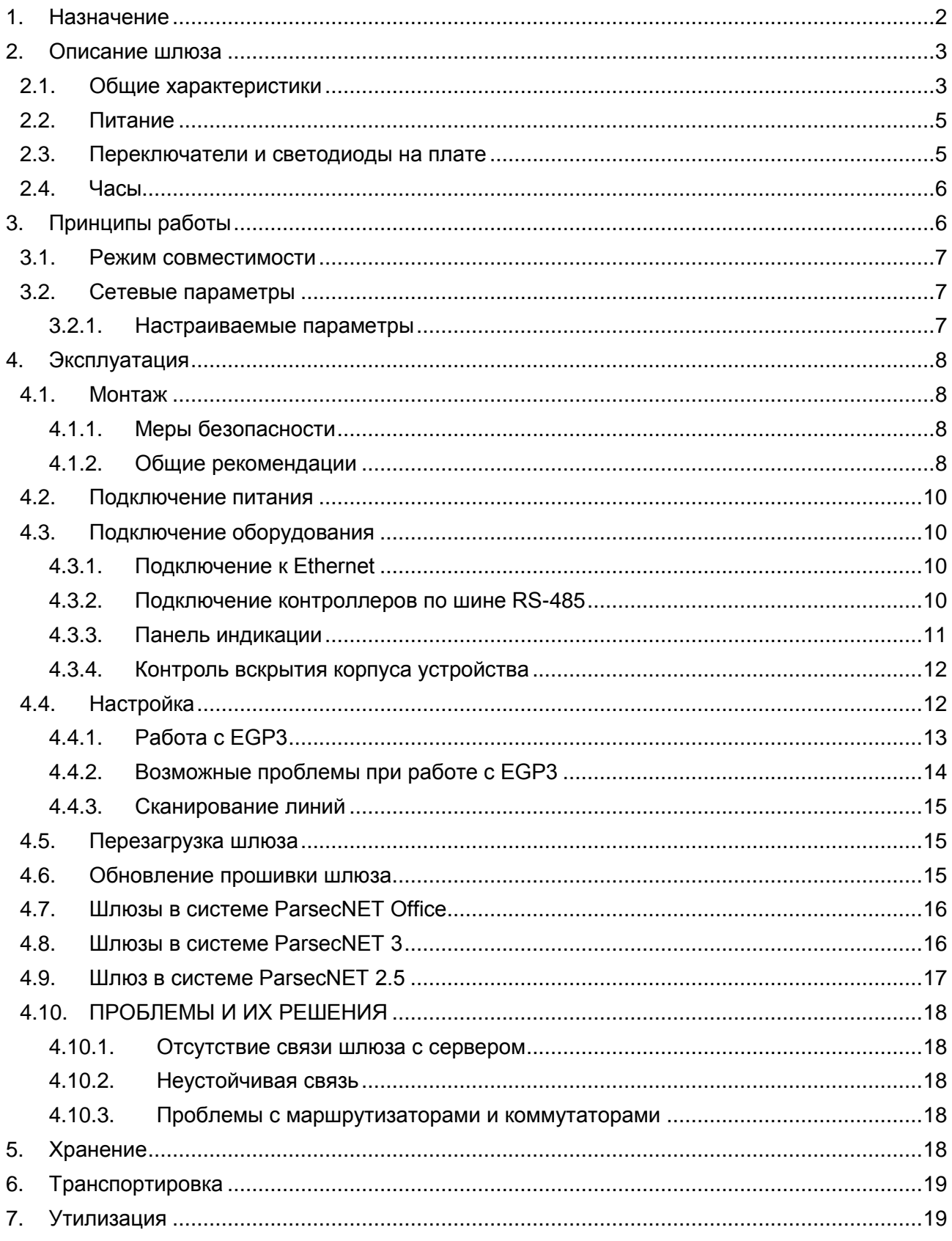

## <span id="page-1-0"></span>1. НАЗНАЧЕНИЕ

Сетевые шлюзы CNC-12-IP и CNC-14-IP предназначены для работы в составе системы контроля и управления доступом (СКУД) ParsecNET и позволяют объединить по сети

Таблица 1.

Ethernet территориально удаленные сегменты системы, где нет необходимости в персональном компьютере, который взял бы на себя функцию обслуживания контроллеров.

## <span id="page-2-1"></span><span id="page-2-0"></span>**2. ОПИСАНИЕ ШЛЮЗА**

## **2.1. Общие характеристики**

Шлюзы выполнены в виде функционально законченных устройств в стандартном пластиковом корпусе с платой индикации, и имеют встроенный источник питания от сети переменного тока с возможностью установки резервного аккумулятора, позволяющего поддерживать работу шлюзов при временном отсутствии напряжения в сети.

Шлюзы имеют опцию обновления встроенного программного обеспечения, позволяющую производить обновление прошивки шлюза непосредственно на объекте. Подробное описание утилиты обновления прошивки приведено в руководстве пользователя «Утилиты обновления прошивки устройств Parsec», доступном на сайте производителя.

Технические характеристики приведены в таблице 1.

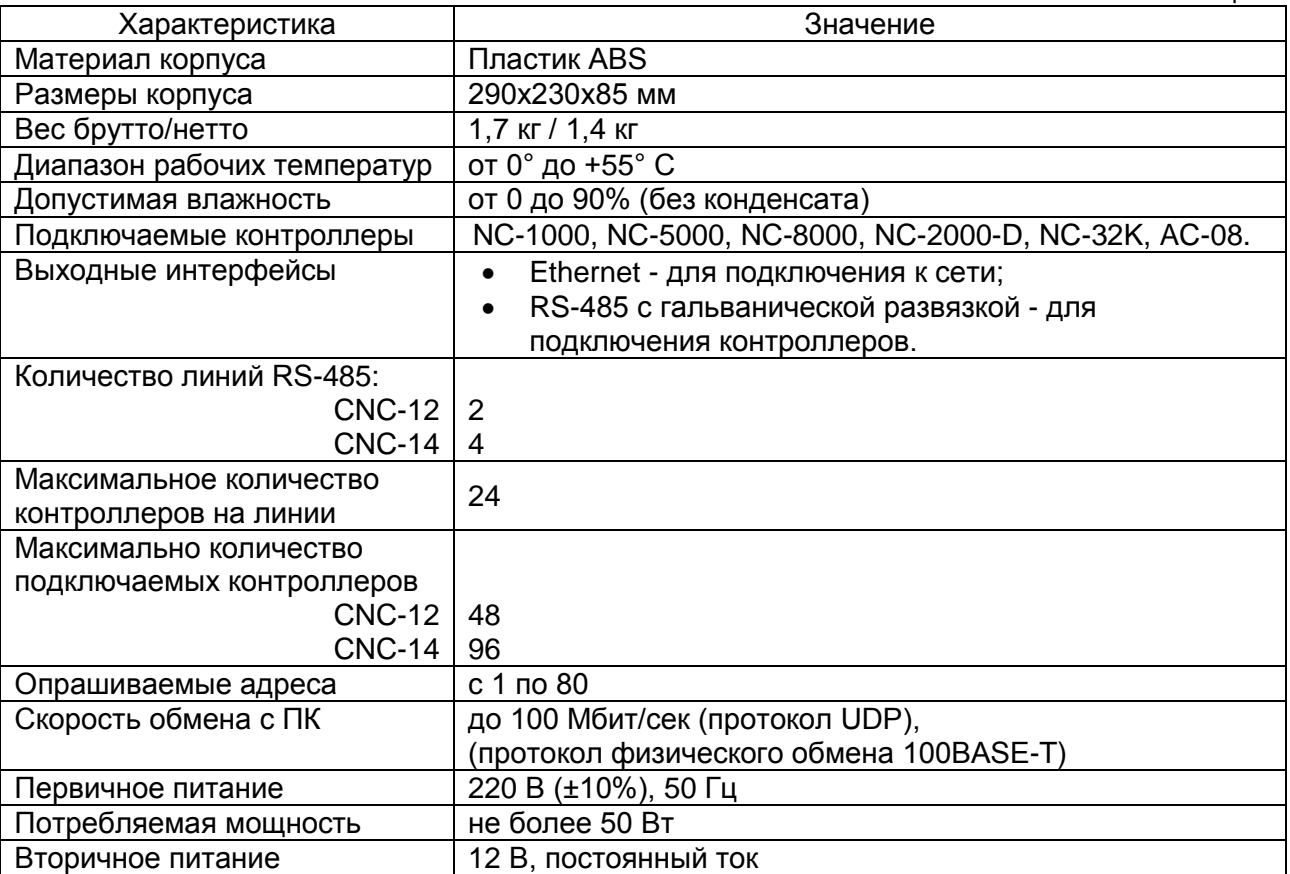

Внешний вид шлюза представлен на рисунке [1.](#page-3-0)

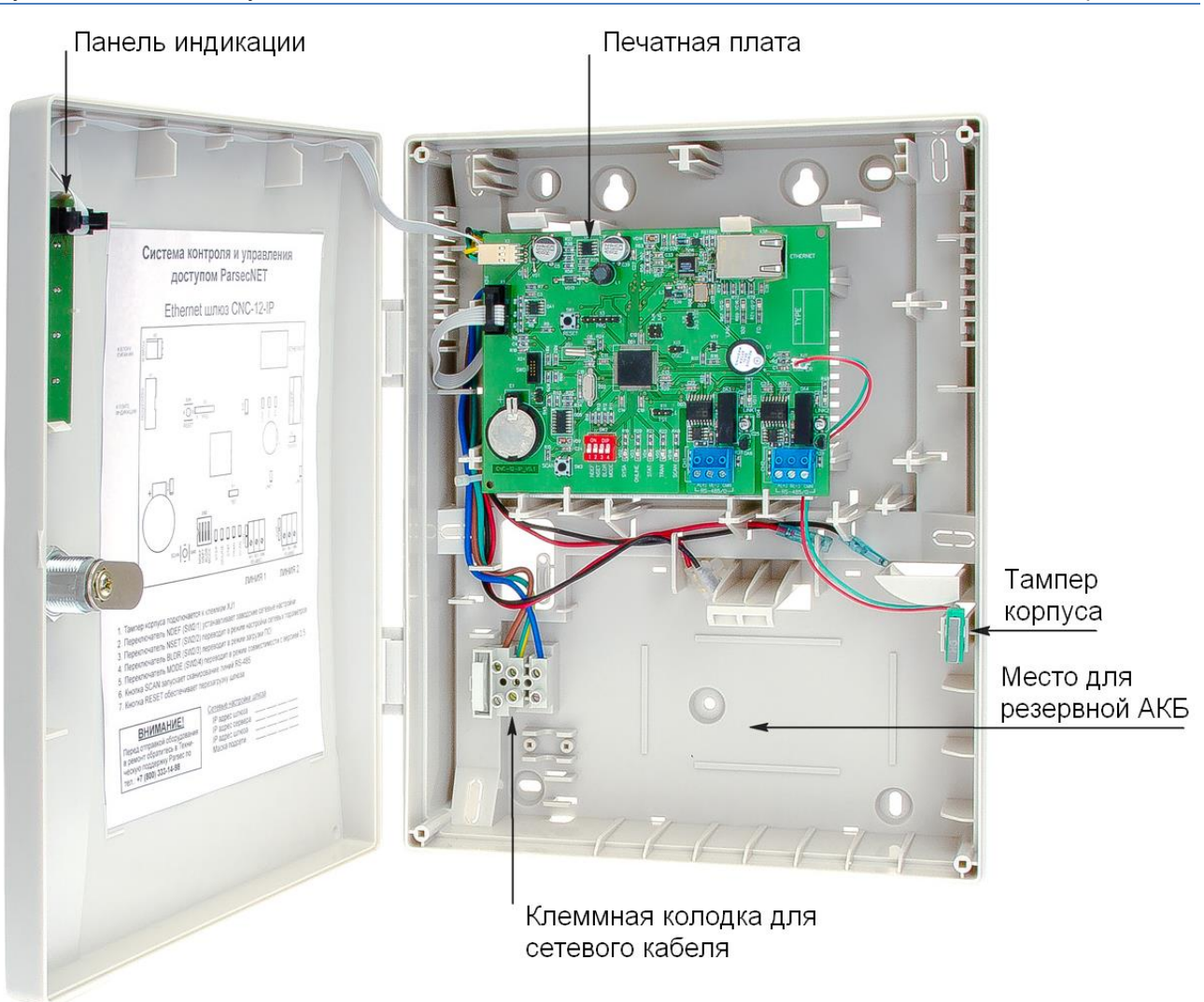

<span id="page-3-1"></span><span id="page-3-0"></span>Рисунок 1. Шлюз CNC-12-IP в открытом корпусе

Расположение основных компонентов печатной платы шлюза CNC-12-IP представлено на рисунке [2,](#page-3-1) CNC-14-IP – на рисунке [3.](#page-4-2)

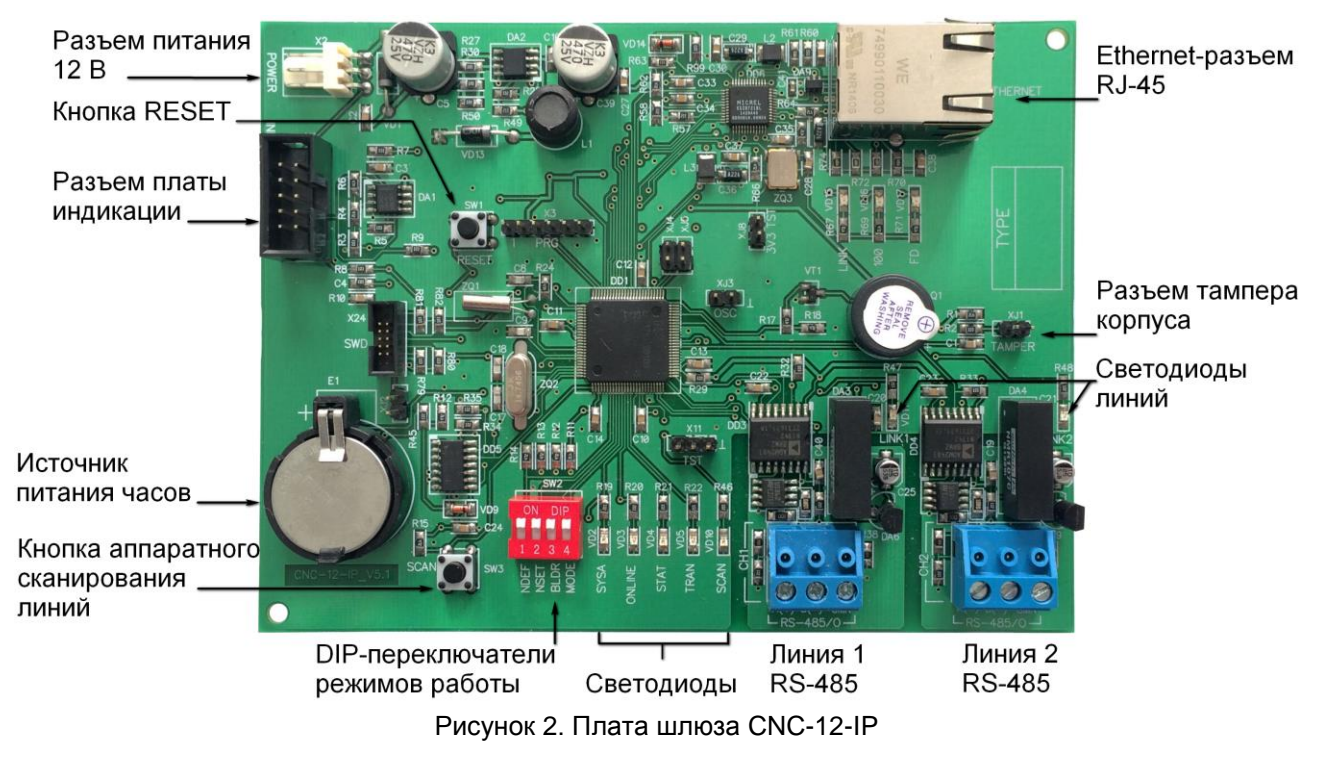

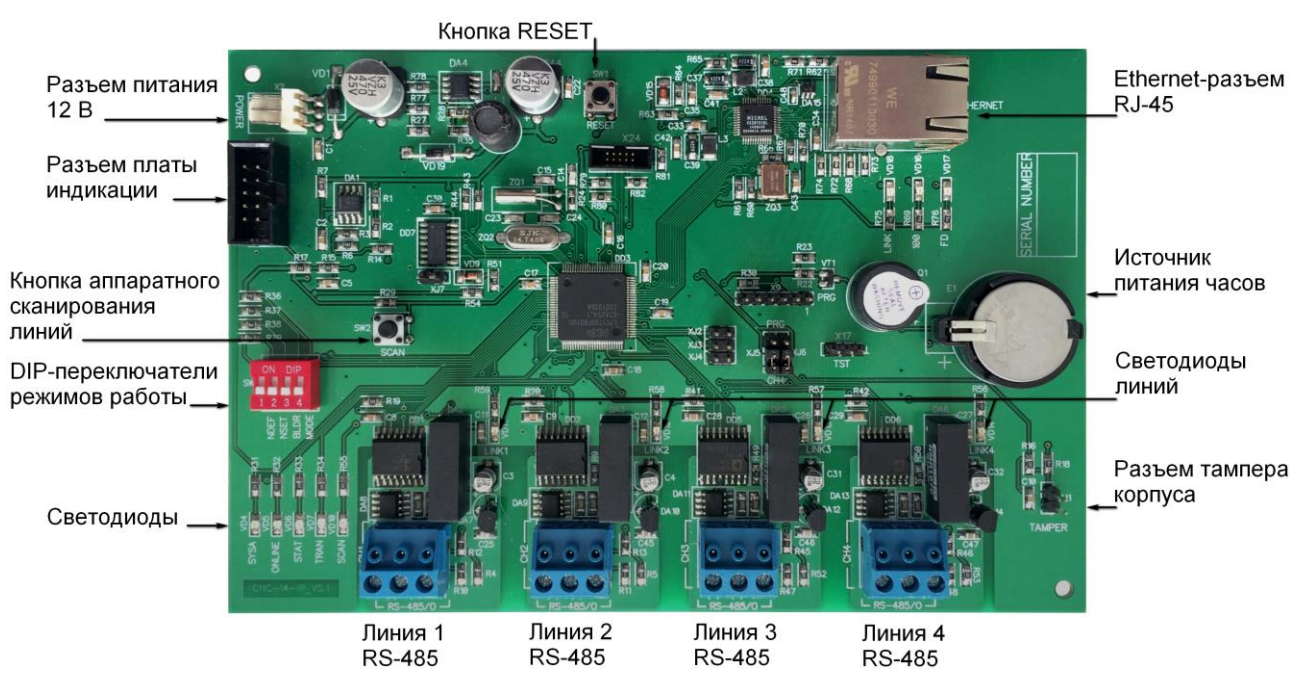

<span id="page-4-2"></span>Рисунок 3. Плата шлюза CNC-14-IP

## **2.2. Питание**

<span id="page-4-0"></span>Питание шлюза осуществляется от стандартной сети переменного тока напряжением 220 В частотой 50 Гц.

В комплект поставки входит импульсный стабилизированный блок питания (БП) с отдельным выходом для зарядки аккумулятора. Блок питания преобразует переменный ток

в постоянный напряжением 12 В, который используется для печатной платы и панели индикации, а также для подзарядки резервного аккумулятора. Также у БП имеется дополнительный выход 12 В, который можно использовать для питания дополнительных устройств, например, видеокамеры.

В качестве источника резервного питания рекомендуется устанавливать проверенные длительной практикой аккумуляторы, которые предлагают официальные дистрибьюторы Parsec: Energocontrol NP 7-12, Control Power СП 1207; Security Force SF 1207; Ventura GP 7-12-S; General Security GS 7-12.

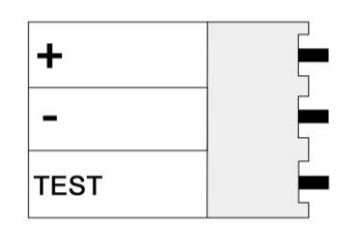

Рисунок 4. Назначение контактов разъема POWER

Замена и ремонт блока питания производится только компанией-изготовителем. Самостоятельные действия с БП приведут к отмене гарантийных обязательств.

#### <span id="page-4-1"></span>**2.3. Переключатели и светодиоды на плате**

DIP-переключатели SW2 (см. рис. [2](#page-3-1) и [3\)](#page-4-2) предназначены для установки режимов работы шлюза. В рабочем режиме все переключатели должны находиться в положении OFF (нижнее на рис. [2](#page-3-1) и [3,](#page-4-2) исключение см. пункт г) ниже). Назначение переключателей следующее:

- а) NDEF установка исходных сетевых настроек (IP-адрес 192.168.0.200, адрес сервера 192.168.0.43);
- б) NSET режим программирования сетевых параметров с помощью утилиты EGP3;
- в) BLDR принудительное включение режима обновления прошивки;

г) MODE - включение режима совместимости со старым протоколом обмена данными (ParsecNET 2.x и ParsecNET 3 до версии 3.2, сборки 568). Только для CNC-12-IP, у CNC-14-IP всегда должен быть в положении OFF.

Светодиоды на печатной плате выполняют в рабочем режиме следующие функции (слева направо):

- а) SYSA системная активность, мигает при работающем шлюзе;
- б) ON LINE мигает при наличии связи с сервером;
- в) STAT кратковременно зажигается в момент передачи статуса серверу;
- г) TRAN кратковременно зажигается в момент передачи транзакции серверу:
- д) SCAN горит во время сканирования линий (по нажатию кнопки или по команде сканирования), по окончании сканирования всех линий гаснет.
- В режиме установки исходных сетевых настроек все светодиоды синхронно мигают.

В режиме программирования сетевых параметров вспышки светодиодов образуют бегущую дорожку огней.

На каждом канале шлюза также установлен светодиод LINK:

- а) Не горит нет контроллеров на линии;
- б) Часто мигает все контроллеры в норме;
- в) Мигает с заметными промежутками на линии есть контроллеры, не отвечающие на опрос.

#### <span id="page-5-0"></span>2.4. Часы

Контроллер имеет встроенные часы реального времени, используемые для установки временных меток при формировании транзакций.

Для работы часов необходимо наличие литиевой батарейки типоразмера CR 2032 в держателе Е1 на плате. При поставке шлюза батарейка изолирована транспортной прокладкой.

Перед началом эксплуатации удалите изолирующую прокладку батарейки часов.

Заряда батарейки хватает на 3 года при хранении шлюза, и до 5 лет при работе шлюза от сети.

Синхронизация часов осуществляется автоматически в следующих случаях:

- раз в час (в момент 00 минут);
- в момент старта службы ParsecNET 3 Hardware (для ParsecNET 3) или ParsecNET 4 Hardware (для ParsecNET Office);
- при инициализации контроллера;
- при каждом включении контроллера из программы ParsecNET.

## <span id="page-5-1"></span>3. ПРИНЦИПЫ РАБОТЫ

Место шлюза в системе ParsecNET показано условно на рисунке 5, где представлен пример крупной распределенной системы управления доступом.

После подачи питания шлюз инициализирует интерфейсы связи с ПК и с контроллерами на линиях, и переходит в рабочий режим, о чем говорит мигание светодиода системной активности SYSA.

До установления связи с сервером (с ПК, на котором работает программное обеспечение ParsecNET) при обмене с контроллерами шлюз опрашивает только их статусы. что позволяет постоянно контролировать связь с ними на линиях RS-485.

После установления связи с сервером начинает мигать светодиод ONLINE. В этом режиме шлюз запрашивает и получает для передачи серверу не только статусы контроллеров, но и накопленные в их буферной памяти транзакции.

Собственные транзакции, накопленные в энергонезависимой памяти за время отсутствия связи с сервером, шлюз также передает в систему.

 $\mathbf{i}$ 

Шлюз опрашивает адреса с 1 по 80. Это важно учитывать, например, при подключении охранных контроллеров, адреса которых начинаются с 64.

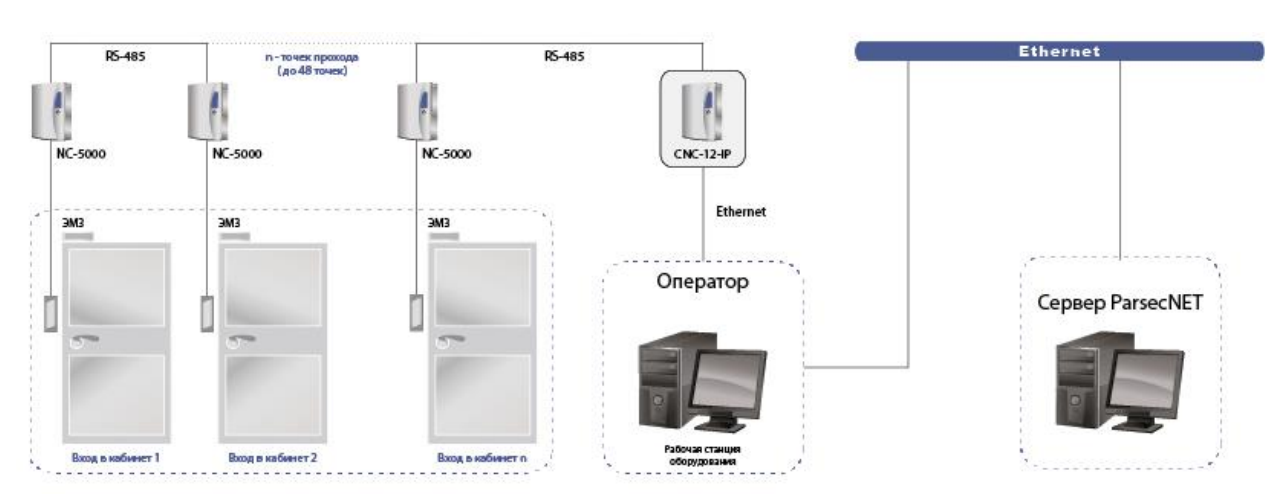

<span id="page-6-3"></span>Рисунок 5. Место шлюза в системе ParsecNET 3

#### **3.1. Режим совместимости**

<span id="page-6-0"></span>Шлюзы в обычном режиме используют для работы оптимизированный протокол обмена данными, который не совместим с ПО ParsecNET 2.x и ParsecNET 3 до версии 3.2, сборки 568. Однако шлюз CNC-12-IP можно использовать и с этим ПО, переведя его в режим совместимости установкой DIP- переключателя MODE в положение ON (см. рис. [2\)](#page-3-1).

Шлюз CNC-14-IP не поддерживает режим совместимости. Переключатель MODE всегда должен быть в положении OFF.

При работе в системе ParsecNET 2.5 в настройках шлюза CNC-12-IP имеются особенности (см. п. [4.9\)](#page-16-0).

#### <span id="page-6-1"></span>**3.2. Сетевые параметры**

Для обмена с сервером системы ParsecNET шлюзами используется протокол UDP. За счет своей скорости он позволяет использовать его в системах реального времени, что немаловажно для системы безопасности.

Отсутствие у протокола UDP встроенных средств гарантированной доставки компенсируется протоколом прикладного уровня, обеспечивающим это недостающее свойство.

При обмене сервера с клиентом открывается по два соединения (одно для доставки команд от сервера к шлюзу, другое для доставки информации от шлюза к серверу). Оба соединения используют порты с номерами 6124 и 6125 (один на передачу, второй на прием). При работе в режиме совместимости используются порты соответственно 1124 и 1125. Таким образом, для работы в сети оборудования системы ParsecNET необходимо обеспечение двух условий:

- а) Сеть пропускает пакеты UDP;
- б) На маршрутизаторах сети открыты порты 6124 и 6125 (1124 и 1125 в режиме совместимости).

<span id="page-6-2"></span>В рабочем режиме широковещательная (broadcast) передача не используется, она используется только для настройки сетевых параметров шлюза.

#### *3.2.1. Настраиваемые параметры*

Шлюз имеет сетевые параметры, настроенные по умолчанию:

- а) IP-адрес устройства: 192.168.0.200;
- б) IP-адрес сервера системы, с которым должно работать устройство: 192.168.0.43;

Перед запуском в работу шлюз необходимо правильно сконфигурировать. Конфигурация производится на подключенном к сети шлюзе, работающем в режиме программирования (смотри п. 4.4).

С помощью утилиты EGP программируются следующие параметры шлюза:

- в) IP-адрес устройства;
- г) IP-адрес сервера системы, с которым должно работать устройство;
- д) Маска подсети:
- e) IP-адрес Internet-шлюза;
- ж) МАС-адрес устройства.

Последний параметр сделан программируемым, так как бывают случаи конфликтов оборудования в сети по МАС-адресам. Разрешение такого конфликта описано в подпункте «4.4.2.2 Конфликты МАС-адресов».

## <span id="page-7-1"></span><span id="page-7-0"></span>4. ЭКСПЛУАТАЦИЯ

#### 4.1. Монтаж

#### $4.1.1.$ Меры безопасности

<span id="page-7-2"></span>При установке и эксплуатации устройства необходимо руководствоваться «Правилами технической эксплуатации электроустановок потребителей» и «Правилами техники безопасности при эксплуатации электроустановок потребителей».

К работе со шлюзом допускаются лица, изучившие настоящее руководство, имеющие аттестацию по технике безопасности при эксплуатации электроустановок не ниже 3 группы и прошедшие инструктаж по технике безопасности на рабочем месте.

Проведение всех работ по подключению и монтажу шлюза не требует применения специальных средств защиты.

В рабочем состоянии к устройству подводятся опасные для жизни напряжения от электросети, поэтому необходимо:

- а) подключать шлюз только к электросети, выполненной по трехпроводной схеме (т.е. имеющей провод защитного заземления);
- б) регламентные и ремонтные работы производить только при отключенных сетевом питании и линиях связи с компьютером, контроллерами и другими устройствами системы.

Запрещается устанавливать шлюз на токоведущих поверхностях и в помещениях с относительной влажностью выше 90%.

#### $4.1.2.$ Общие рекомендации

<span id="page-7-3"></span>Выбор проводов и кабелей, способов их прокладки должен производиться в соответствии с требованиями СНиП 3.05.06-85, ВСН116-87, НПБ88-2001.

При подключении оборудования необходимо строго соблюдать ПОЛЯРНОСТЬ соединения устройств.

Монтаж шлюза осуществляется в любом удобном месте, обеспечивающем соблюдение условий эксплуатации, приведенных в паспорте устройства. Для крепления корпус шлюза снабжен монтажными отверстиями. Конструкция предусматривает два варианта крепления корпуса:

а) Крепление на три точки.

При этом используются отверстия (1) (см. рис. 6). Корпус монтируется на саморезы и дюбели, установленные на одной горизонтали на расстоянии 80 мм. После этого корпус закрепляется через нижнее отверстие, которое находится за аккумулятором резервного питания.

#### б) Крепление на четыре точки.

На рисунке 6 отверстия, предназначенные для данного способа крепления,

обозначены цифрой 2. Форма и ориентация отверстий позволяют выравнивать корпус шлюза в процессе монтажа.

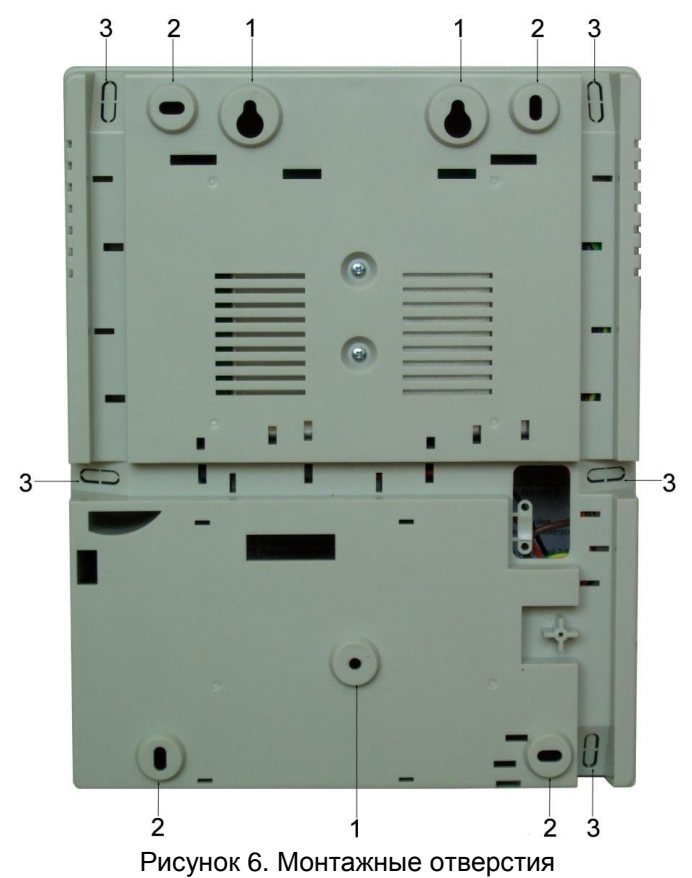

Также на рисунке [6](#page-8-0) указаны заглушки дополнительных технологических отверстий (3). Заглушки удаляются при помощи, например, отвертки. Данные отверстия предназначены для ввода в корпус шлюза дополнительных кабелей.

Корпус, в том числе и петли, выполнен из пластика. В случае повреждения петель можно жестко прикрепить дверцу шлюза к корпусу. Для этого на внутренней стороне дверцы предусмотрены четыре углубления (см. рисунок [7\)](#page-8-1). В данных углублениях просверлите отверстия диаметром не более 5 мм. После этого закройте дверцу и закрепите ее четырьмя саморезами размером от 3,3х32 до 3,5х50, под которые предусмотрены четыре отверстия по углам корпуса (см. рис. [7\)](#page-8-1).

<span id="page-8-0"></span>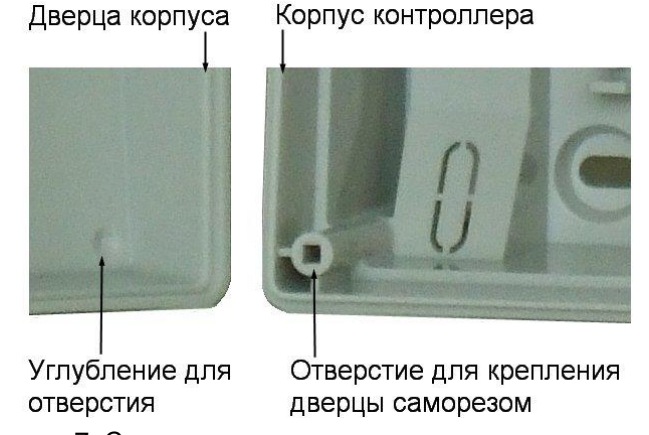

<span id="page-8-1"></span>Рисунок 7. Схема «жесткого» крепления дверцы к корпусу

#### **4.2. Подключение питания**

<span id="page-9-0"></span>Для подключения шлюза к сети 220 В корпус снабжен специальным отверстием для ввода кабеля, а также клеммными колодками, расположенными слева от аккумулятора резервного питания (см. рис. [8\)](#page-9-4).

Чтобы закрепить сетевой кабель, отломите скобу от корпуса и, используя два самореза из комплекта поставки, зафиксируйте ею кабель.

При подключении соединительных проводов к клеммным колодкам устройства избегайте чрезмерных усилий при затягивании винтов во избежание выхода клемм из строя.

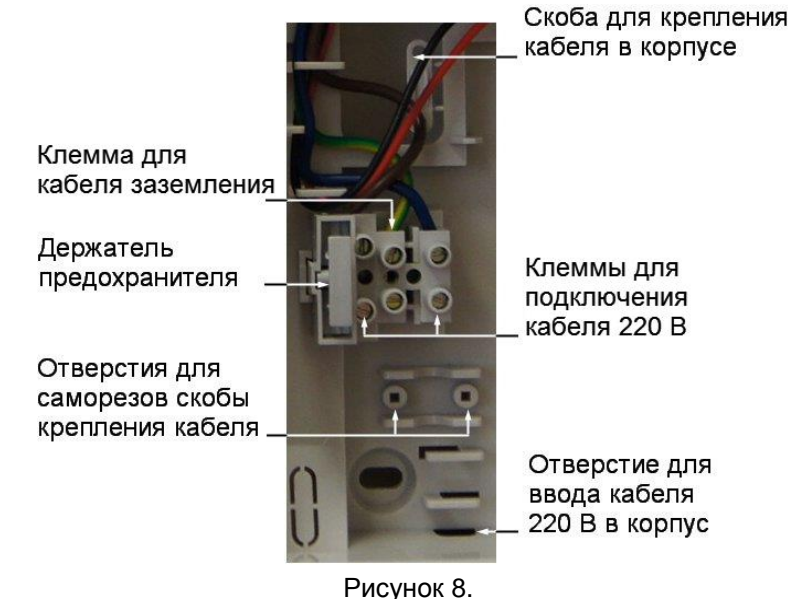

<span id="page-9-4"></span>

Вытянув держатель предохранителя за ручку вверх, можно проверить состояние или заменить предохранитель (1 А / 250 В).

Разъем клеммной колодки, рядом с которым находится предохранитель, предназначен для подключения фазового провода. Средний разъем предназначен для заземления.

#### <span id="page-9-1"></span>**4.3. Подключение оборудования**

#### *4.3.1. Подключение к Ethernet*

<span id="page-9-2"></span>Подключение устройства к сети Ethernet производится стандартным сетевым кабелем. Для подключения данного кабеля плата шлюза снабжена Ethernet-разъемом (RJ-45).

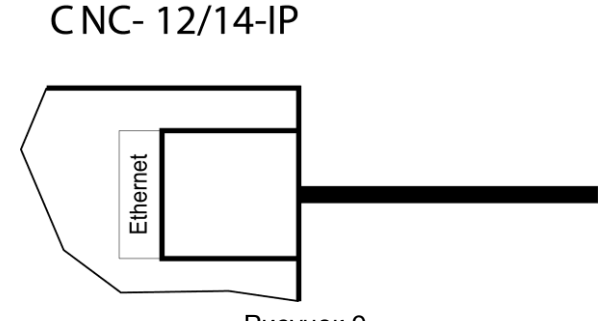

Рисунок 9.

#### *4.3.2. Подключение контроллеров по шине RS-485*

Контроллеры подключаются к шлюзу посредством шины RS-485.

<span id="page-9-3"></span>К шлюзам CNC-12/14-IP шины интерфейса RS-485 следует подключать, как показано на рисунке [10.](#page-10-1) Топология подключения контроллеров «шина» (левые контроллеры) является более предпочтительной, поскольку в данном случае количество терминальных резисторов, устанавливаемых на концах каждого ответвления сети, минимально (на концах задействованных линий). За счет этого может использоваться максимальное число контроллеров (по 24 на каждую линию шлюза) и обеспечивается максимальная длина линии связи.

При топологии типа «звезда» (правые контроллеры) из-за терминальных резисторов на концах «лучей» звезды резко снижается максимальное количество контроллеров на линии (максимум 5 контроллеров) и длина самой линии.

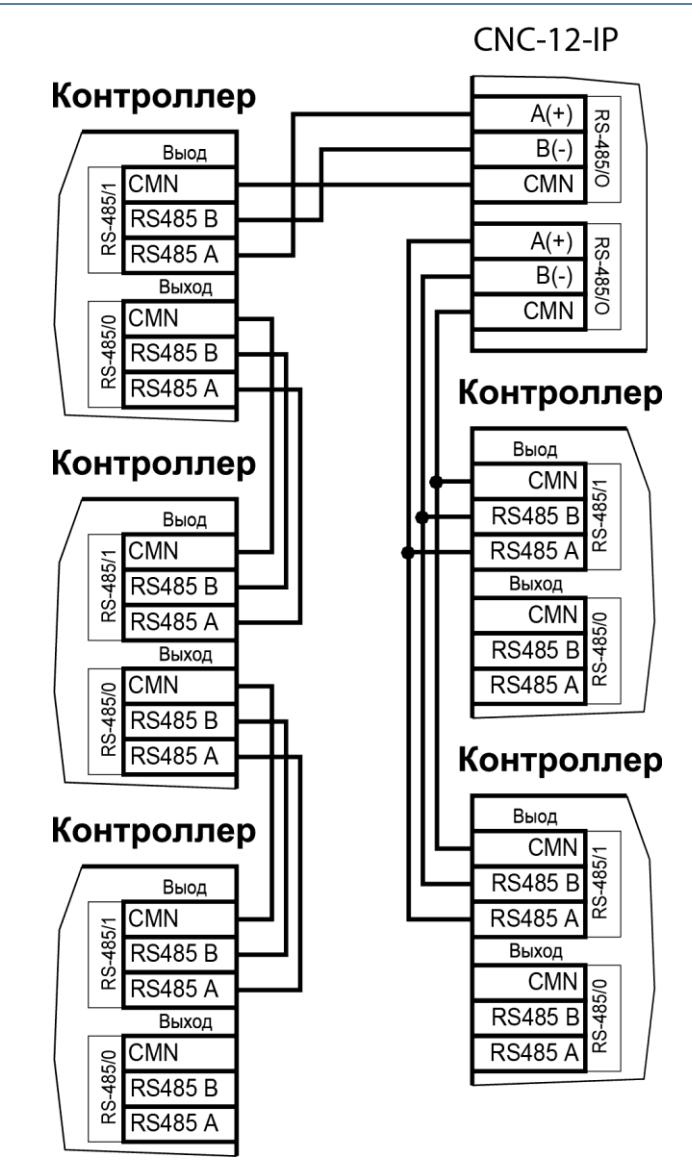

<span id="page-10-1"></span>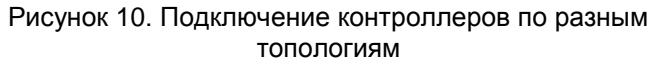

При использовании совместно со шлюзами CNC-12/14-IP охранных контроллеров AC-08 рекомендуется подключать на каждую линию шлюза не более 8 контроллеров данного типа. Это связано с особенностями протокола обмена данными охранных контроллеров.

При соблюдении данной рекомендации задержка прохождения событий и статусов от охранных контроллеров AC-08 в системе ParsecNET 3 не превышает 5 секунд. В случае совмещения на одной линии RS-485 охранных контроллеров АС-08 и контроллеров NC-серии рекомендуется подключать не более 6 контроллеров АС-08 на эту линию.

## *4.3.3. Панель индикации*

<span id="page-10-0"></span>Шлюз снабжен отдельной платой индикации, которая расположена на дверце корпуса, что позволяет отслеживать состояния контроллера, не открывая его. Плата индикации подключена к плате контроллера при помощи специального ленточного кабеля. На рисунке [11](#page-11-2) показаны элементы системы внешней индикации.

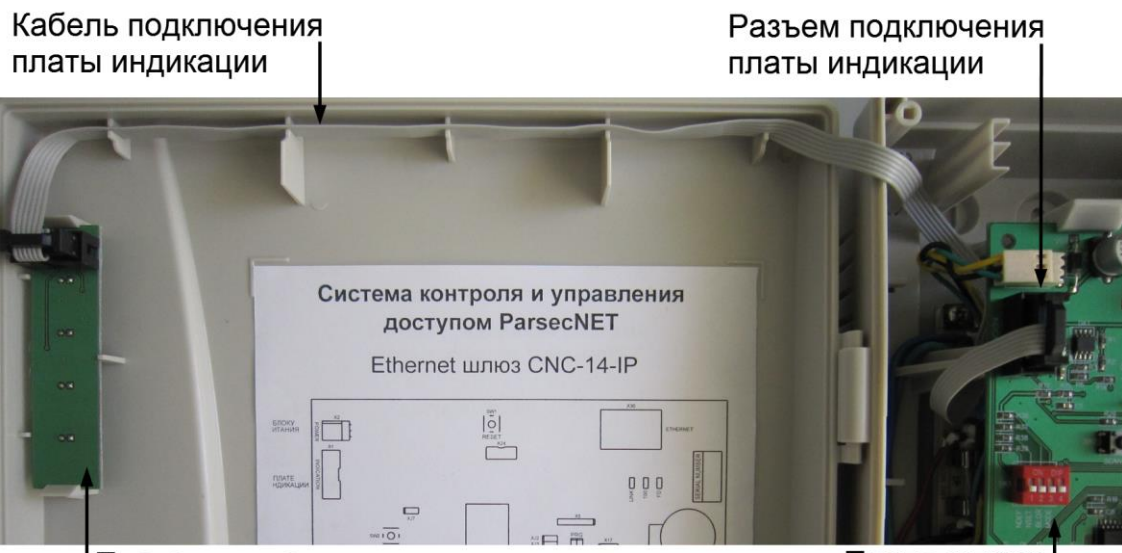

I Плата индикации

<span id="page-11-2"></span>Рисунок 11. Подключение платы индикации

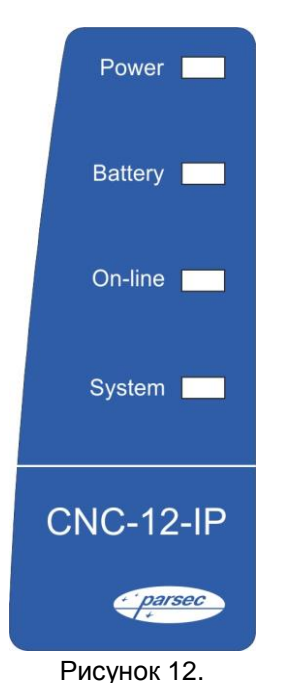

Наклейка с внешней стороны дверцы (см. рис. [12\)](#page-11-3) информирует о типе контроллера и предназначении светодиодов:

- **Power** горит при наличии сетевого питания;
- **Battery** контроллер работает от резервного аккумулятора. Если аккумулятор разряжен, светодиод начинает мигать;
- **On-line** мигает при наличии связи с ПК;
- **System** мигает при наличии системной активности (нормальной работе контроллера).

#### *4.3.4. Контроль вскрытия корпуса устройства*

<span id="page-11-0"></span>На плате шлюза имеется разъем для подключения тампера корпуса (обозначен на плате шлюза как TAMPER), который предназначен для сигнализации о вскрытии корпуса.

Если необходимо отслеживать вскрытие корпуса, микровыключатель необходимо подключить к этому разъему, как Разъем на показано на рисунке [13.](#page-11-4)

<span id="page-11-3"></span>*Примечание*: Контакты тампера являются нормально-замкнутыми.

Поэтому, если он не используется, установите на разъем перемычку во избежание возникновения сигнала тревоги «Вскрыт корпус устройства».

## <span id="page-11-1"></span>**4.4. Настройка**

При поставке шлюз имеет уникальный MAC-адрес и IP-адрес 192.168.0.200. Для нормальной работы в сети может потребоваться смена IP-адреса, для чего используется специальная утилита – EGP3, которую можно загрузить с сайта [www.parsec.ru](http://www.parsec.ru/) <http://www.parsec.ru/>

Для перевода шлюза в режим программирования установите переключатель NSET блока SW2 в положение ON и кратковременно нажмите на кнопку RESET. О переходе шлюза в режим программирования говорит бегущая дорожка, образованная вспышками светодиодов.

Чтобы вернуться в рабочий режим после задания сетевых параметров, переведите переключатель NSET в положение OFF и нажмите на кнопку RESET. Можно также

<span id="page-11-4"></span>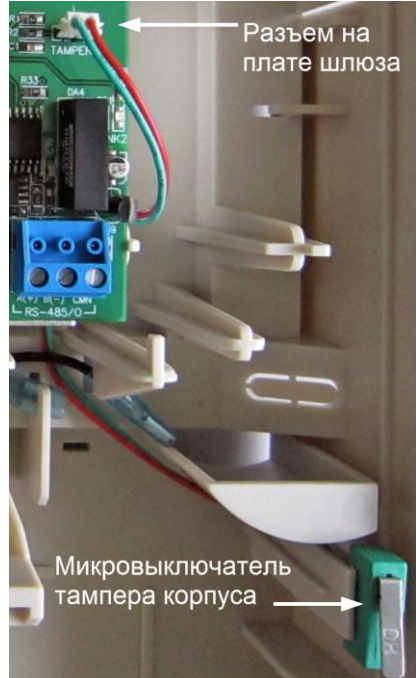

Рисунок 13. Подключение тампера корпуса

Плата шлюза

вернуться в рабочий режим по команде из утилиты EGP3 (команда «В рабочий режим», см. п. 3) на стр. 14).

#### $441$ Pañoma c FGP3

<span id="page-12-0"></span>Данная программа позволяет изменить IP-адрес шлюза, его МАС-адрес и маску подсети, указать шлюзу IP-адрес сервера системы ParsecNET, а также IP-адрес интернетшлюза.

Для начала работы с приложением запустите файл EGP3.exe, после чего на экране отобразится окно, приведенное на рисунке 14.

Программа автоматически сканирует подключенные к сети Ethernet устройства (которые находятся в режиме программирования) и показывает их в окне.

Если шлюз не найден, обратитесь к разделу 4.4.2 и устраните проблему. Если проблема не устраняется своими силами, напишите в техническую поддержку фирмыпроизводителя по адресу support@parsec.ru

Для программирования параметров конкретного шлюза выберите его в окне программы:

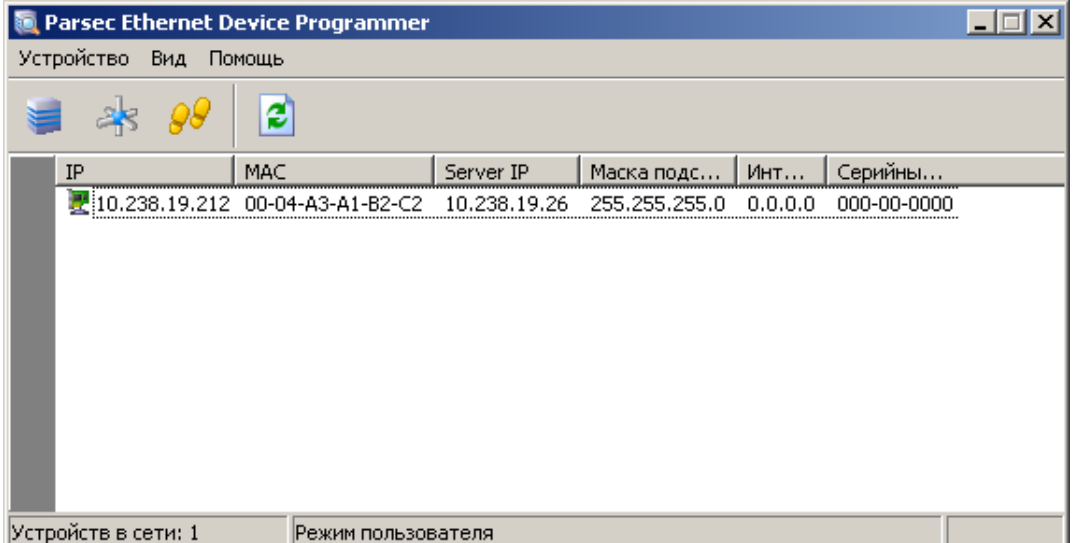

<span id="page-12-1"></span>Рисунок 14. Основное окно программы EGP3

Панель инструментов содержит значки основных команд главного меню:

- а) Меню «Устройство»:
	- 1) Свойства. Данная опция позволяет перейти в режим перепрограммирования IPадреса шлюза и сервера системы ParsecNET. При выборе этой опции на экране отобразится окно, изображенное на рисунке 15.

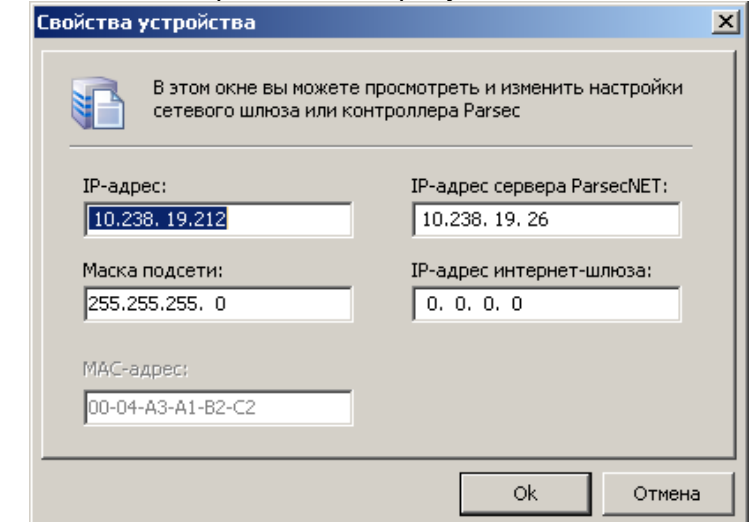

<span id="page-12-2"></span>Рисунок 15. Окно изменения настроек IP-адреса шлюза и сервера ParsecNET

В данном окне можно изменить IP-адрес шлюза. Эта операция может потребоваться, поскольку заводской IP-адрес шлюза может совпасть с IPадресом уже использующегося оборудования.

Также необходимо ввести IP-адрес сервера ParsecNET.

В следующем поле указывается маска подсети, в которой находится шлюз.

Если сервер находится в другой подсети, то необходимо указать IP-адрес интернет-шлюза – устройства, через которое будут пересылаться пакеты данных.

- <span id="page-13-2"></span>2) *Сменить МАС*. Опция доступна, только если соответствующий параметр файла конфигурации установлен в 1. (См. раздел [4.4.2.2\)](#page-14-3). При выборе этой опции на экране отобразится окно, изображенное на рисунке [15,](#page-12-2) с одним активным окном «МАС-адрес».
- <span id="page-13-1"></span>3) *В рабочий режим*. Эта опция предназначена для перевода шлюза в рабочий режим после перепрограммирования. После этого доступ к редактированию свойств шлюза блокируется. Процесс перевода шлюза в режим программирования описан в разделе [«4.4](#page-11-1) [Настройка»](#page-11-1).
- 4) *Выход (Alt + F4)*. Выход из программы.
- б) Меню «Вид»:
	- 1) *Значки, Таблица*. Выбор варианта отображения параметров шлюза.
	- 2) *Обновить (F5)*. Данная опция позволяет обновить список шлюзов в окне приложения.
- в) Меню «Помощь»:
	- 1) *О программе*. При выборе данной опции отобразится окно, содержащее информацию о программе.

Каждый контроллер, подключенный к шлюзу, необходимо настроить для правильной работы с помощью программного обеспечения ParsecNET. Действия по настройке контроллеров описаны в Руководстве пользователя ПО ParsecNET.

## <span id="page-13-3"></span><span id="page-13-0"></span>*4.4.2. Возможные проблемы при работе с EGP3*

#### *4.4.2.1. Обнаружение устройств*

В некоторых случаях не удается сразу обнаружить подключенное для программирования устройство ни при первом запуске программы, ни при повторных командах поиска устройства. Ниже приведены возможные причины и их решения:

Причина 1: Устройство не переведено в режим программирования сетевых параметров.

Решение: Проверьте по документации на устройство, правильно ли оно переведено в режим программирования.

Причина 2: Между ПК, на котором запущена утилита, и программируемым устройством в сети имеются маршрутизаторы или другие устройства, блокирующие прохождение широковещательных UDP-пакетов.

Решение: Проверьте «прозрачность» сети для программируемого устройства.

Причина 3: На ПК, на котором запущена утилита, установлено более одной сетевой карты (либо имеются адаптеры беспроводной связи, имеющие собственные IP-адреса).

Решение: Выясните IP-адрес сетевой карты ПК, которая используется для связи со шлюзом, и до запуска утилиты пропишите его в конфигурационном файле утилиты в явном виде, как показано на рисунке [16.](#page-14-4)

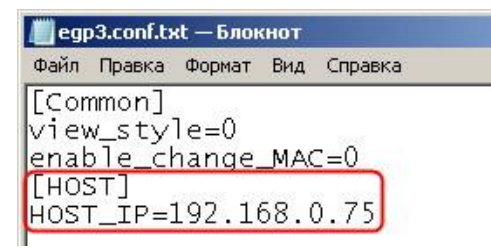

<span id="page-14-4"></span>Рисунок 16. Принудительное назначение сетевого адреса

#### 4422 Конфликты МАС-адресов

<span id="page-14-3"></span>Все Ethernet-устройства Parsec выпускаются с уникальными MAC-адресами. Однако не исключен конфликт МАС-адресов в вашей сети по причине того, что многие устройства имеют опцию перепрограммирования физического Ethernet-адреса.

В такой ситуации в конфигурационном файле утилиты (до ее запуска) разрешите смену МАС-адреса программируемого устройства, установив единицу в соответствующем параметре, как показано на рисунке 17 ниже. После этого МАС-адрес устройства можно будет изменить при помощи утилиты EGP3 (см. раздел «4.4.1 Работа с EGP3», описание команды «Сменить МАС»).

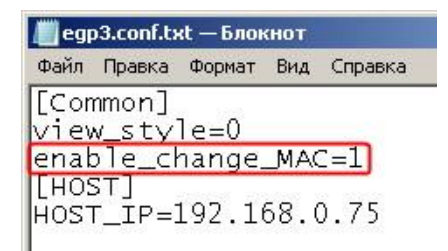

<span id="page-14-5"></span>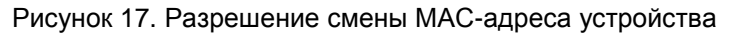

#### $44.3$ Сканирование линий

<span id="page-14-0"></span>После монтажа системы и настройки сетевых параметров шлюза следует произвести сканирование линий RS-485 для обнаружения подключенных к шлюзу контроллеров. Процедура запускается коротким (около секунды) нажатием кнопки SCAN и занимает менее 20 секунд.

Во время сканирования линий шлюз не теряет связи с сервером, однако игнорирует все команды, посылаемые ему со стороны сервера.

После завершения сканирования можно запустить процесс поиска оборудования (ПО ParsecNET версии 3) либо добавить требуемые контроллеры в список устройств (ПО ParsecNET версии 2.5).

При любом изменении конфигурации системы (количества контроллеров на линиях, их типов или адресов) процедуру сканирования необходимо повторить снова.

#### <span id="page-14-1"></span>4.5. Перезагрузка шлюза

Чтобы перезагрузить устройство, нажмите кнопку SW1 (RESET). Шлюз выключится, а затем включится снова. Информация, хранящаяся в энергонезависимой памяти шлюза, при этом не теряется.

#### <span id="page-14-2"></span>4.6. Обновление прошивки шлюза

Для обновления внутреннего ПО шлюзов CNC-12/14-IP используется специальная утилита, доступная на сайте производителя www.parsec.ru. В скачанном архиве находятся все необходимые для обновления инструменты.

Для перехода в режим обновления ПО выключите питание шлюза, снимите установленную по умолчанию перемычку XJ2 и переведите DIP-переключатель BLDR в положение ON, после чего снова включите питание.

После обновления ПО установите перемычку XJ2, верните DIP-переключатель BLDR в положение ОЕЕ и перезагрузите шлюз.

#### **4.7. Шлюзы в системе ParsecNET Office**

<span id="page-15-0"></span>После подключения и настройки шлюза при помощи утилиты EGP3, его необходимо добавить в систему. Для этого в ПО ParsecNET Office используется кнопка «Добавить оборудование доступа» инструмента «Настройка оборудования» (подробнее см. руководство по эксплуатации ПО). Если шлюз исправен и настроен корректно, то при сканировании каналов оборудования будет обнаружен канал GATE. При дальнейшем поиске оборудования на этом канале будет обнаружен шлюз, а также подключенные к нему контроллеры.

В карточке шлюза для редактирования доступно только поле «Описание».

|                                                                                   | ParsecNET Office - OOVC\parsec |                                                                                                    |           |  |                                                |                                                     |                            |             | $= 5$                     | $\mathbf{x}$ |  |
|-----------------------------------------------------------------------------------|--------------------------------|----------------------------------------------------------------------------------------------------|-----------|--|------------------------------------------------|-----------------------------------------------------|----------------------------|-------------|---------------------------|--------------|--|
|                                                                                   | Файл Инструменты Вид Помощь    |                                                                                                    |           |  |                                                |                                                     |                            |             |                           |              |  |
| <b>Прафпланы</b><br><b>Па</b> Настройки оборудования<br>Монитор событий<br>$\Box$ |                                |                                                                                                    |           |  |                                                |                                                     |                            |             | $\rightarrow$             |              |  |
|                                                                                   |                                | $\circledR$ Добавить оборудование доступа $\circledR$ Добавить IP видеокамеру $\infty$ Удалить оборудование |           |  |                                                |                                                     | □ Действия • ⊙ Диагностика |             | <sup>■</sup> OTHET ▼      |              |  |
| Состав оборудования - (13)                                                        |                                |                                                                                                    |           |  | Устройство - GATE: 10.238.19.215 / 0:1         |                                                     |                            |             |                           |              |  |
| ≫ Группировка • 888 Вид •                                                         |                                |                                                                                                    |           |  | <b>Изменить</b> © Отмена<br>Сохранить<br>Lei i |                                                     |                            |             |                           |              |  |
| Модель                                                                            | Категория                      | Подключение                                                                                                 | Состояние |  | Модель                                         | IP шлюз                                             |                            | Подключение | GATE: 10.238.19.215 / 0:1 |              |  |
| DTR(1)<br>GATE:10.238.19.215 (9)                                                  | Настольный Настольные считыват | DTR / 003887                                                                                                |           |  | Описание<br>Параметры                          |                                                     |                            |             |                           |              |  |
| <b>IP</b> шлюз                                                                    | Устройства связи               | GATE:10.238.19.215 / 0:1                                                                                    | Hopma     |  |                                                |                                                     |                            |             |                           |              |  |
| NC-1000M                                                                          | Оборудование доступа           | GATE: 10 238 19 215 / 1:1                                                                                   | Норма     |  |                                                |                                                     |                            |             |                           |              |  |
| NC-5000                                                                           | Оборудование доступа           | GATE:10.238.19.215 / 1:10                                                                                   | Hopma     |  |                                                |                                                     |                            |             |                           |              |  |
| NC-5000                                                                           | Оборудование доступа           | GATE:10.238.19.215 / 1:11                                                                                   | Норма     |  |                                                |                                                     |                            |             |                           |              |  |
| NC-1000M                                                                          | Оборудование доступа           | GATE: 10.238.19.215 / 1:3                                                                                   | Норма     |  |                                                | Устройство не имеет параметров для конфигурирования |                            |             |                           |              |  |
| <b>M</b> NC-2000                                                                  | Оборудование доступа           | GATE: 10.238.19.215 / 1:5                                                                                   | Hopma     |  |                                                |                                                     |                            |             |                           |              |  |
| <b>M</b> NC-2000                                                                  | Оборудование доступа           | GATE:10.238.19.215 / 1:6                                                                                    | Hopma     |  |                                                |                                                     |                            |             |                           |              |  |
| <b>NC-2000</b>                                                                    | Оборудование доступа           | GATE: 10.238.19.215 / 1:7                                                                                   | Hopma     |  |                                                |                                                     |                            |             |                           |              |  |
| NC-5000<br>IPCAM(1)                                                               | Оборудование доступа           | GATE: 10.238.19.215 / 1:9                                                                                   | Hopma     |  |                                                |                                                     |                            |             |                           |              |  |
| <b>IP</b> камера                                                                  | <b>IP</b> видео                | IPCAM / 10.238.19.137                                                                                       | Hopma     |  |                                                |                                                     |                            |             |                           |              |  |
| Ш                                                                                 |                                |                                                                                                    |           |  |                                                | Версия оборудования: 5.1                            |                            |             |                           |              |  |

Рисунок 18. Шлюз в ParsecNET Office

#### **4.8. Шлюзы в системе ParsecNET 3**

<span id="page-15-1"></span>После настройки шлюза его нужно обнаружить программой ParsecNET 3 с помощью команды контекстного меню «Поиск оборудования» на канале UDP в редакторе оборудования. Если настройки были произведены правильно, в окне оборудования появится новый канал UDP\_GATE:<IP-адрес шлюза>, на котором будет находиться шлюз (см. рис. [19\)](#page-15-2).

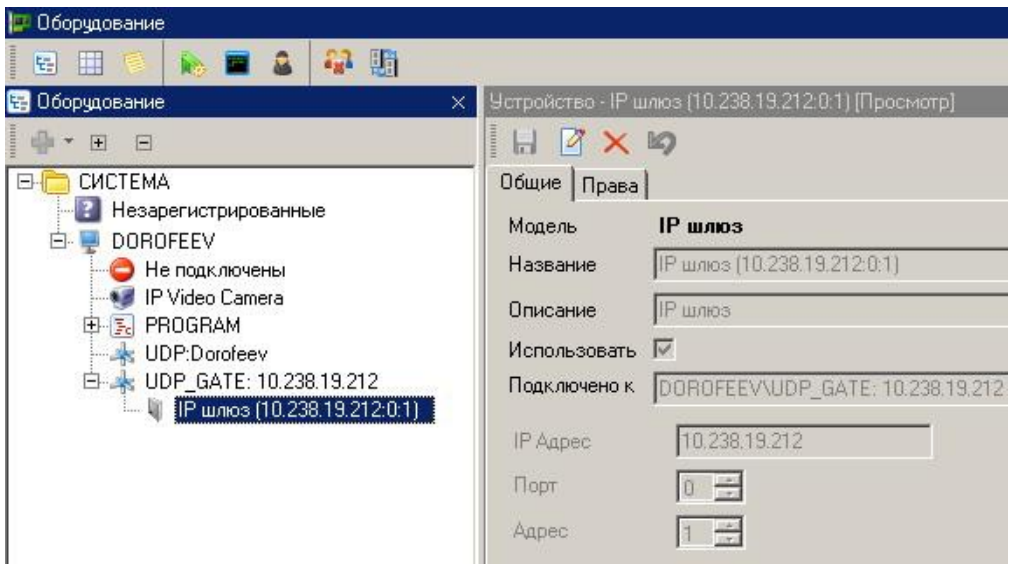

<span id="page-15-2"></span>Рисунок 19. Настройка шлюза в ParsecNET 3

На вкладке «Общие» отображаются параметры шлюза. При необходимости их можно изменить, переведя карточку в режим редактирования кнопкой  $\mathbb{Z}$ :

- **Название**. В поле указывается название устройства.
- **Описание**. Необязательное поле, вводится произвольное описание устройства.
- **Использовать**. При установленном флаге шлюз будет передавать свои статусы в программу ParsecNET 3. На связь с контроллерами данный флаг влияния не имеет.
- **Подключено к**. В поле отображается адрес рабочей станции, к которой подключено устройство.
- **IP Адрес**. Указывается IP-адрес устройства. Доступно для редактирования.
- **Порт**. Для шлюза должен использоваться порт 0.
- **Адрес**. Для шлюза должен использоваться порт 1.

Если система ParsecNET обеспечивает безопасность нескольких организаций, то на вкладке «Права» из них можно выбрать те, которые смогут работать с данным контроллером.

#### <span id="page-16-0"></span>**4.9. Шлюз в системе ParsecNET 2.5**

В системе версии 2.5, независимо от количества подключенных к серверу ethernetшлюзов CNC-12-IP, каждому из них **должен быть назначен адрес 125**! Номер линии не учитывается. После назначения данного адреса (по нажатию вниз стрелки в поле «Адрес») останутся доступными для редактирования только следующие поля: название, описание и IP-адрес (см. рис. [20\)](#page-16-1).

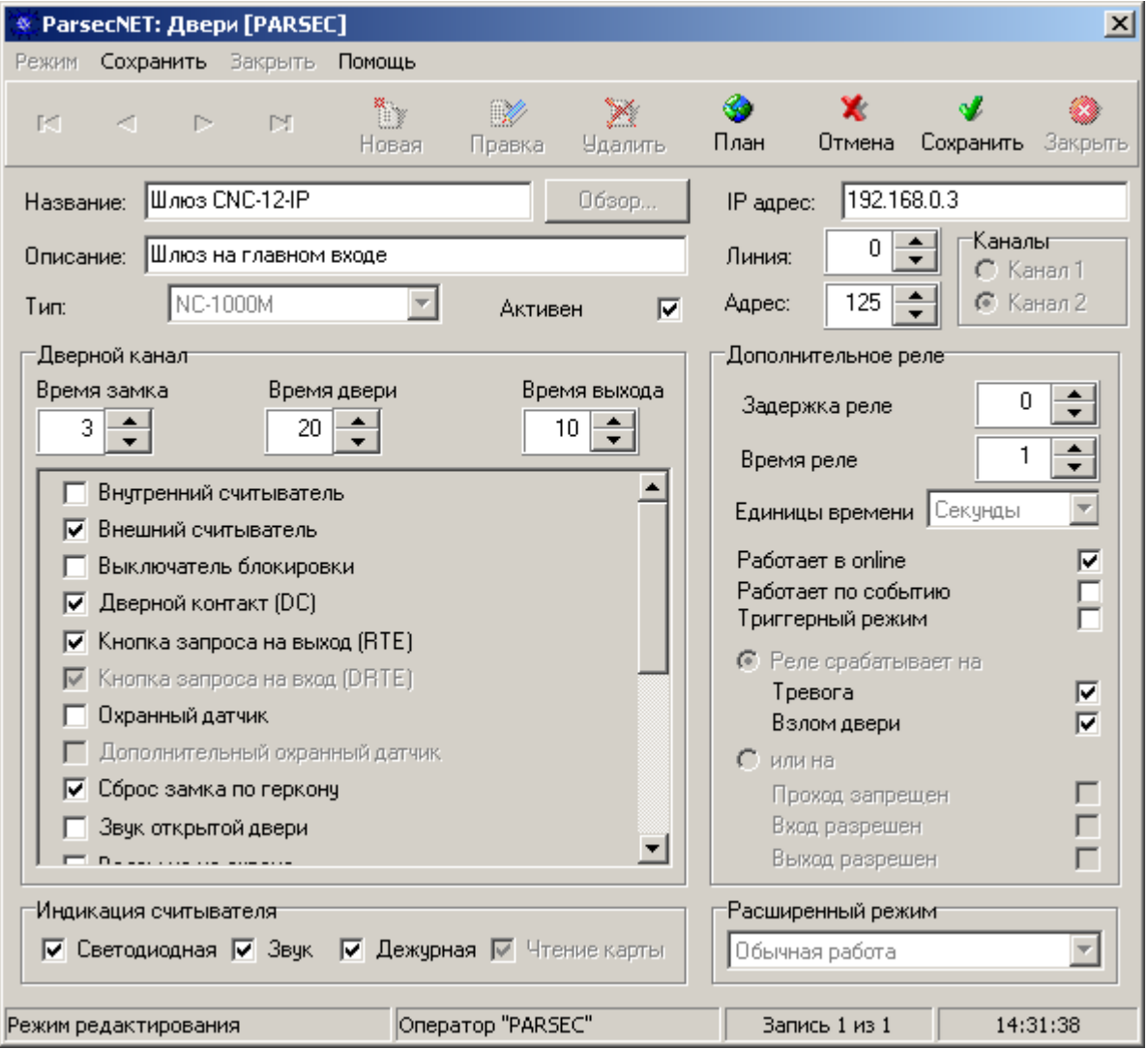

<span id="page-16-1"></span>Рисунок 20. Настройка шлюза в ParsecNET 2.5

Поля имеют следующие значения:

- а) Название. В поле вводится название, под которым данный шлюз будет фигурировать в системе. Выберите подходящее название длиной не более 32 символов;
- б) Описание. Это поле не является обязательным и служит как справочное для установщика или администратора системы;
- в) IP-адрес. В данной строке вводится IP-адрес Ethernet-шлюза.

#### <span id="page-17-1"></span><span id="page-17-0"></span>4.10. ПРОБЛЕМЫ И ИХ РЕШЕНИЯ

#### $4.10.1.$ Отсутствие связи шлюза с сервером

Возможные причины:

- отсутствие физической связи (неисправен кабель, коммутатор или другое сетевое оборудование);
- неправильная настройка сетевых параметров сервера и шлюза.

<span id="page-17-2"></span>Обратите внимание, разрешенное в ключе защиты системы (на сервере) количество одновременно работающих рабочих станций не включает в себя шлюзы.

#### 4.10.2. Неустойчивая связь

Возможные причины:

- в сети имеет место конфликт IP-адресов или МАС-адресов:
- большие задержки при доставке пакетов.

В последнем случае ситуация может быть временной (например, пока передается по сети очень большой файл), либо постоянной за счет топологии самой сети.

Длительность обмена по сети лимитирована несколькими секундами, и допустимы только кратковременные (на несколько секунд) задержки с прохождением сетевых пакетов.

<span id="page-17-3"></span>При достаточно развитой сети и системе маршрутизации следует выделить часть сетевого трафика для работы системы.

#### $4.10.3.$ Проблемы с маршрутизаторами и коммутаторами

Эти устройства могут вносить свои проблемы, например:

- а) Блокировать определенные протоколы, например, UDP;
- б) Блокировать отдельные порты, например, необходимые системе ParsecNET версии З порты 6124 и 6125;
- в) Блокировать пакеты с определенных МАС-адресов, которые они считают по какимто причинам «нелегальными». В этом случае следует перепрограммировать МАСадрес шлюза, взяв старшие три байта МАС-адреса от нормально работающего в сети оборудования, а младшие три байта назначить таким образом, чтобы они не конфликтовали с другим оборудованием;
- г) При очень длинном маршруте в вашей сети возможно превышение требуемого времени доставки пакетов:
- д) Неправильная настройка маршрутизации для корректной передачи пакетов из одной подсети в другую.

## <span id="page-17-4"></span>5. XPAHEHUE

Рекомендуется хранить устройства в упаковочной таре в отапливаемом складском помешении не более 10 штук в стопке. Допускается хранение при температуре окружающего воздуха от -20 до +60° С и относительной влажности до 90% (условия хранения 1 по ГОСТ 15150-69).

Не храните устройство в местах, подверженных воздействию прямых солнечных лучей, резкому изменению температуры и повышенной влажности. Кроме того, устройство не предназначено для эксплуатации и хранения в условиях воздействия токопроводящей пыли, паров кислот и щелочей, соляного тумана, а также газов, вызывающих коррозию и разрушающих изоляцию.

Гарантийный срок хранения шлюза – 5 лет со дня изготовления.

#### <span id="page-18-0"></span>**6. ТРАНСПОРТИРОВКА**

Транспортировка упакованного в тару изделия может производиться любым видом транспорта на любые расстояния в соответствии с правилами перевозки грузов, действующими на соответствующем виде транспорта. При этом тара должна быть защищена от прямого воздействия атмосферных осадков.

При транспортировке самолетом допускается размещение груза только в отапливаемых герметизированных отсеках.

Тара на транспортных средствах должна быть размещена и закреплена таким образом, чтобы были обеспечены ее устойчивое положение и отсутствие перемещения.

Условия транспортировки должны соответствовать условиям хранения 5 по ГОСТ 15150-69.

После транспортировки при отрицательных или повышенных температурах непосредственно перед вводом в эксплуатацию шлюз должен быть выдержан в нормальных климатических условиях не менее 2 часов.

#### <span id="page-18-1"></span>**7. УТИЛИЗАЦИЯ**

Поскольку шлюз содержит батарею, по истечении срока службы его необходимо утилизировать в соответствии с законом об обращении с отходами производства и потребления, принятом в Вашем территориально-административном субъекте Российской Федерации. Для уточнения правил утилизации, а также для получения информации об организациях, занимающихся утилизацией электронной техники, обратитесь к представителям местного органа власти.